Use this job aid to: save a favorite, customized report.

# **Saving a Favorite Report in Analysis**

Saving customized reports to a folder within My Favorites will allow you to open that report without having to recreate it every time.

Note: Every 15 minutes, Analysis automatically saves open workspaces alphabetically into your My Favorites folder. By intentionally saving customized, specially named reports into subfolders, you can keep your work better organized.

### Navigate to the open workspace (report) that you want to save

The tab for your workspace will be highlighted.

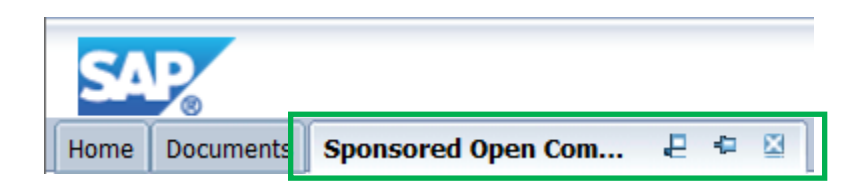

### Click the drop-down next to the Save icon

On the toolbar, click the drop-down next to the Save icon

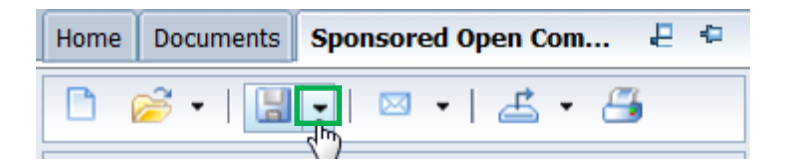

### **Select Save As...**

From the drop-down, select Save As...

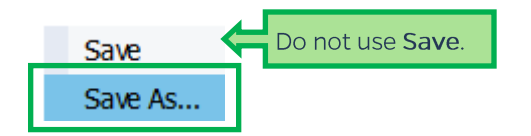

## Create a new folder

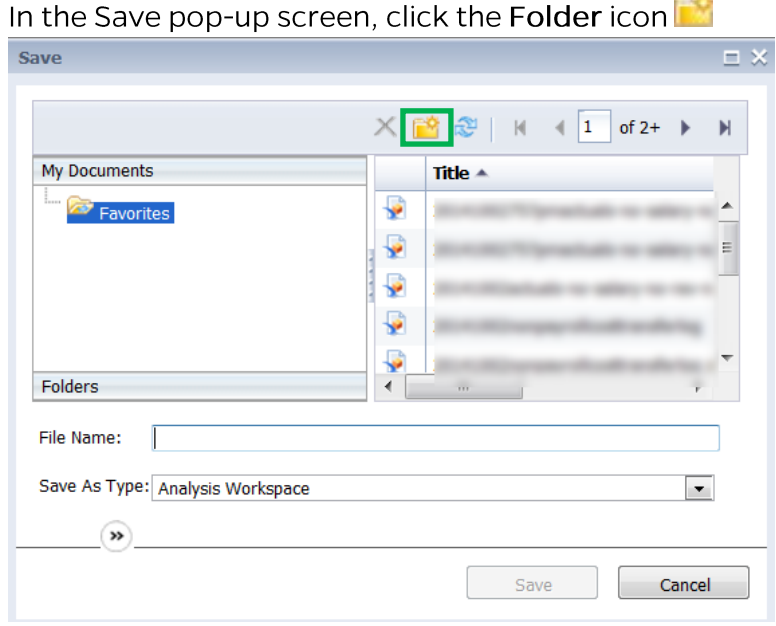

In the Create Folder pop-up screen, type the name of your new folder and click OK.

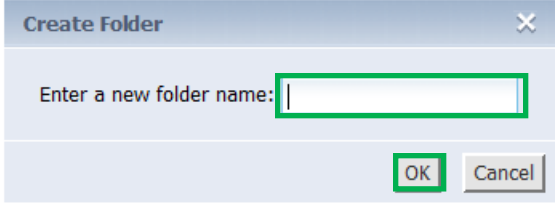

The newly named folder (e.g., OpenComs) now appears as a subfolder of Favorites in the Save pop-up screen.

and the

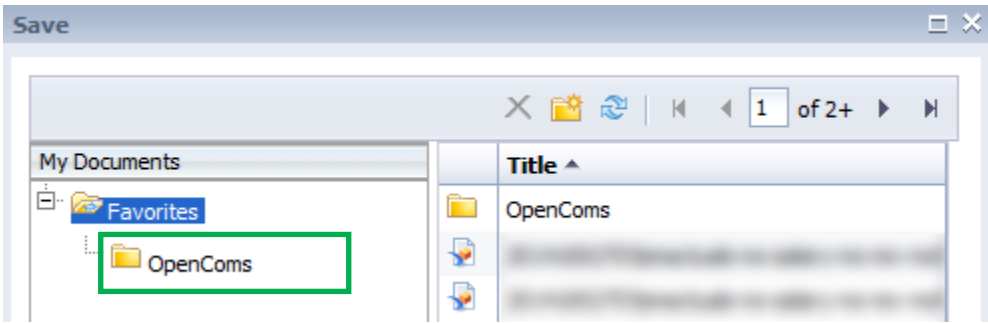

### Navigate to the new folder

#### Click the new folder to open it.

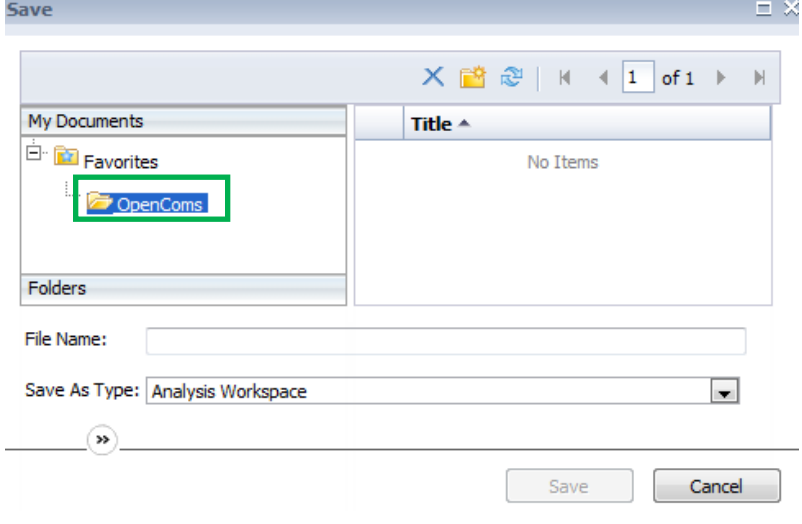

#### Name and save your new report

Type a unique and memorable name for your report in the File Name field. Once a file name is entered, the Save button will be activated. Click the Save button.

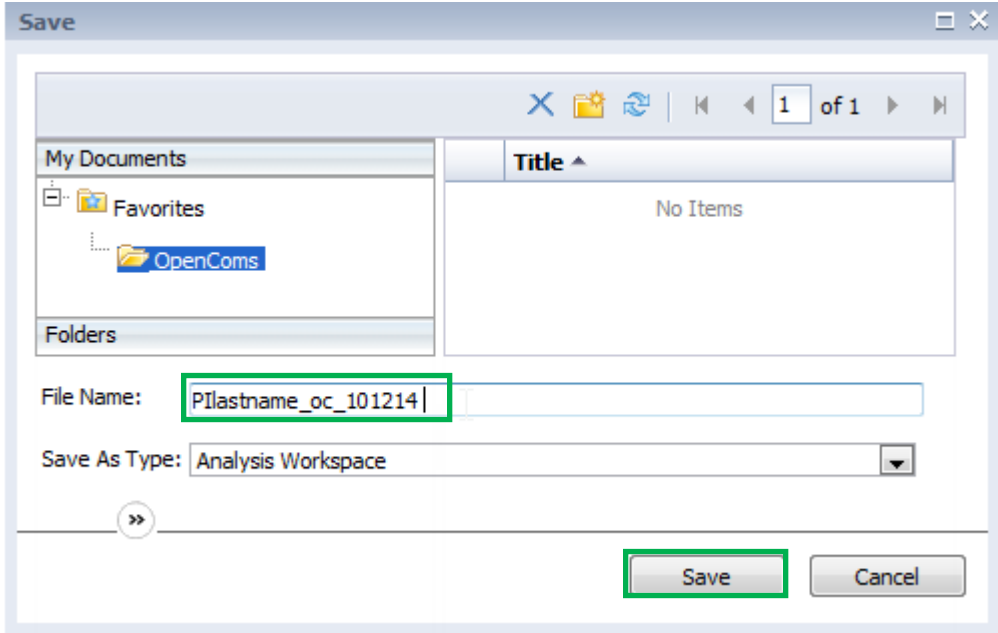

NOTE: The Save As Type field should remain as Analysis Workspace.

### Add descriptions and keywords to your favorites

By clicking the double arrows button  $\mathcal{C}$ , you can add a description of the report's use and features as well as keywords to help you search for it. Click Save to save changes.

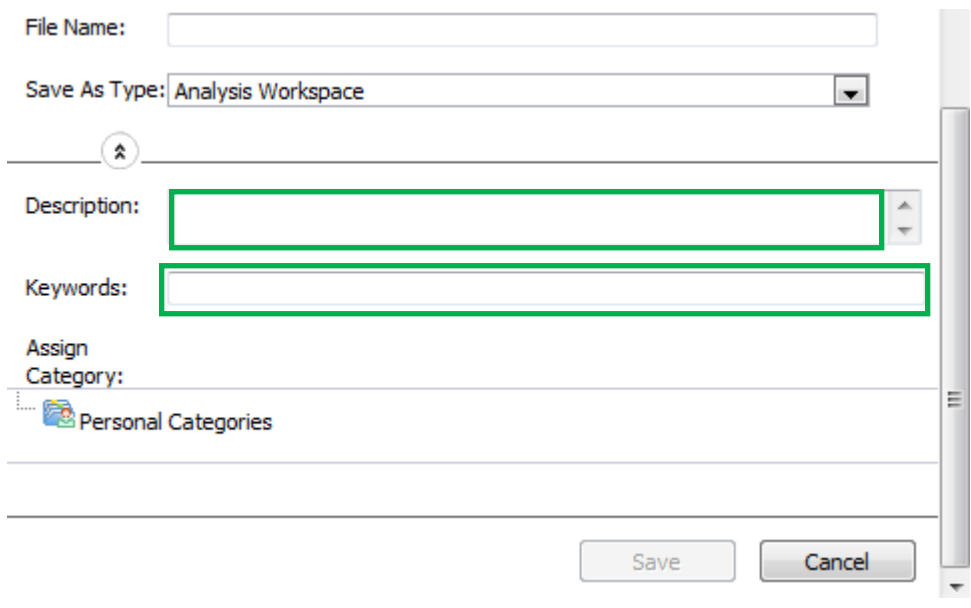